# **Лабораторная работа №7 «Составление формул в электронных таблицах»**

# **Цель работы:**

- 1. Изучить принцип создания формул в электронных таблицах Excel.
- 2. Освоить принцип использования абсолютных адресов при создании формул.
- 3. Отработать навык создания формулы на конкретных примерах.

#### *Студент должен уметь:*

- Составлять формулы, используя ссылки на ячейки с данными и знаки математических операций.
- Использовать знак автосумма (**∑**) при создании формул.
- Изменять относительный адрес на абсолютный
- Использовать абсолютный адрес при решении конкретных задач.

## **Аппаратные и программные средства:** ПК, LibreOffice Excel.

#### **Порядок выполнения работы:**

## **Задание №1 «Составление формул в электронных таблицах»**

- 1. *В программе* LibreOffice *Excel создайте файл с названием Книга2.*
- 2. *Первый лист назовите «тур-фирма».*
- 3. *Выполните ввод данных и форматирование таблицы по образцу рис. 1.*

*В столбце E u F используйте формулы, учитывая, что курс доллара - 28р., курс евро - 34р. Например, в ячейке Е5 написана формула =D5/28. Т.к формулы в столбце Е однотипны, то формулу можно копировать с помощью маркера автозаполнения.*

*Рис1.*

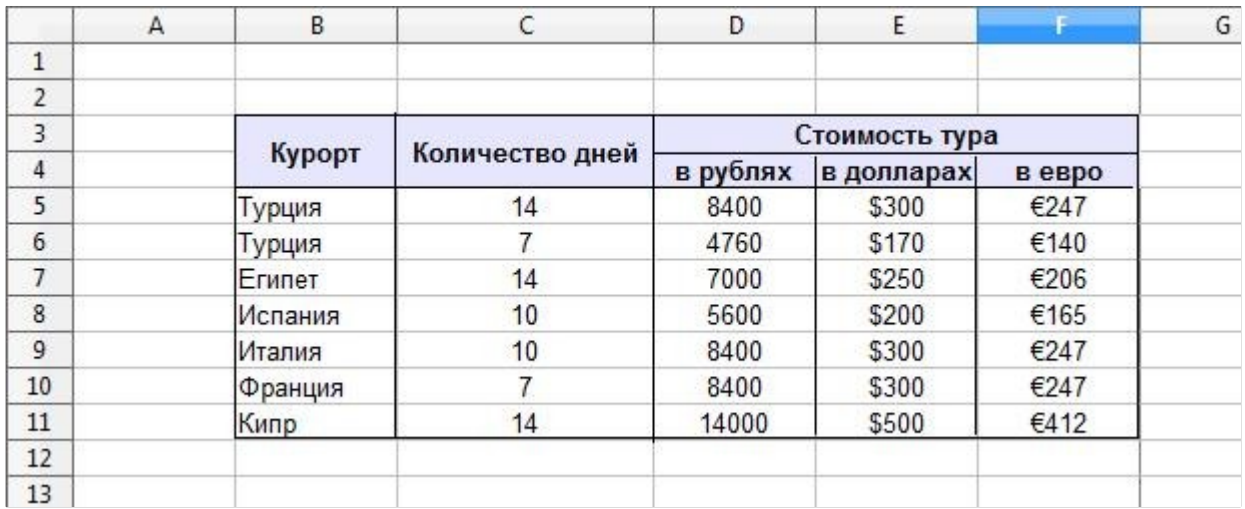

- 4. *Второй лист назовите «курс валют».*
- 5. *Скопируйте с первого листа таблицу*

6. *Удалите из таблицы данные из диапазона E5:F12 и внесите изменения в соответствии с рис.2*

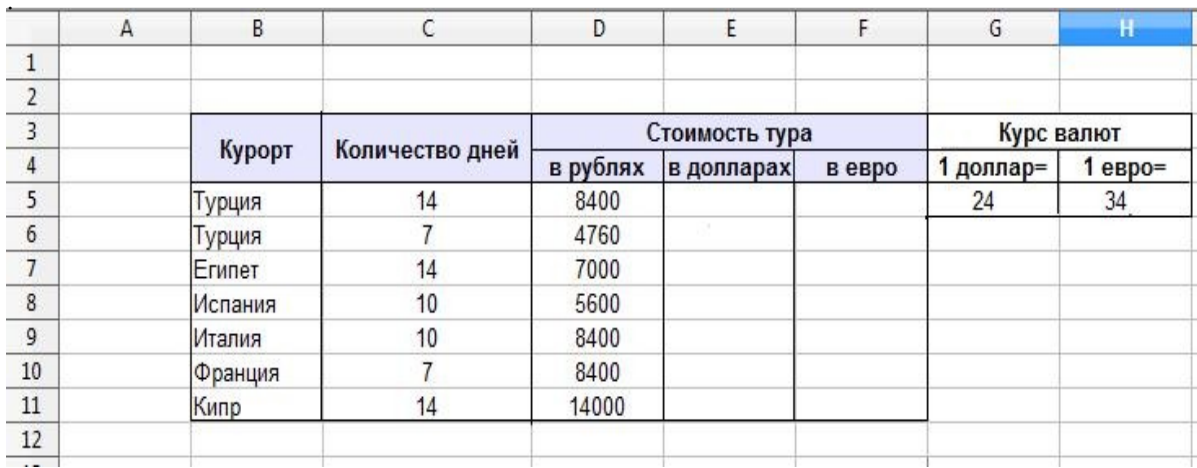

7. *В столбце E u F напишите формулы, используя абсолютный адрес на ячейки G5 и Н5 соответственно. Для обозначения абсолютного адреса ячейки в формуле используется знак \$, например \$А\$1 - абсолютный адрес ячейки А1.*

*Т.к. формулы в столбце Е однотипны, то формулу из ячейки Е5 можно копировать с помощью маркера автозаполнения. Аналогично - со столбцом F.*

8. *Измените данные курса доллара и евро. Убедитесь, что формулы в столбцах Е и F автоматически пересчитывают результат..*

*9. Третий лист назовите «тестирование». Выполните ввод данных и форматирование таблицы по образцу рис.3:*

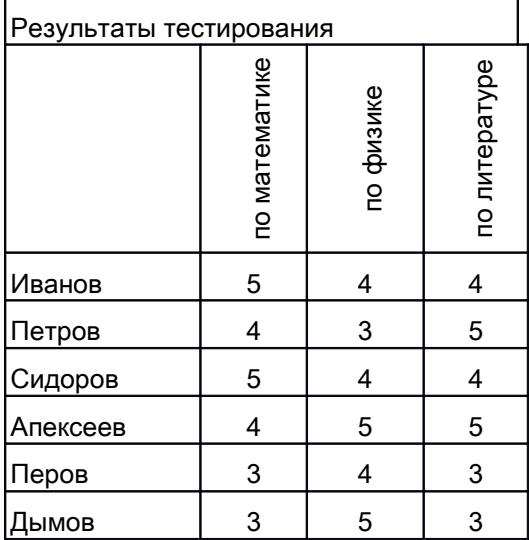

*:*

*Для расчета среднего балла используйте функцию AVERAGE Мастера функций. Не забываете о том, что формулы можно копировать с помощью маркера автозаполнения.*

10. *Добавьте четвертый лист и назовите его «склад». Выполните ввод данных и форматирование таблицы по образцу рис.4. В столбцах D, F, G, I, J напишите формулы. Помните, что формулы можно копировать с помощью маркера автозаполнения.*

*В ячейке HI2 используйте значок автосумма (* **∑** *)*

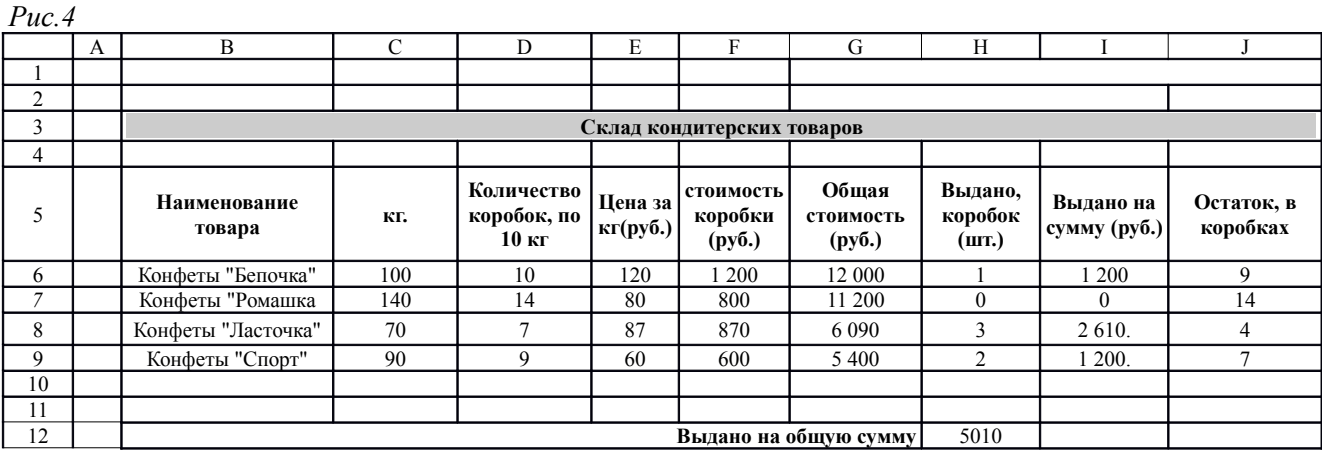

#### 11.*Пятый лист назовите «подарок». Используя Exiel, решите задачу:*

Богатый дедушка подарил своему внуку на первый день рождения 1\$. На каждый следующий день рождения он удваивал свой подарок и прибавлял к нему столько долларов, сколько лет исполнялось внучонку. Составьте таблицу, подсчитывающую сумму подарка на каждый год. Какова будет сумма подарка к 18-летию внука.

12.*Шестой лист назовите «Вини-Пух». Используя Excel, решите задачу:*

Вини Пух ходит на дни рождения. На двух первых двух рождениях у Пятачка и Кролика он съел по 100гр. меда. На каждом следующем дне рождения Вини Пух съедает столько же меда, что и на двух предыдущих. Составьте таблицу, подсчитывающую, сколько килограмм меда Вини съест на 10-ом дне рождения. Подсчитайте общее количество меда съеденного Вини за все 10-ть дней рождений.

#### *13.Сохраните файл как Книга2.*

14.*Оформите отчет. В отчет добавьте изображение всех созданных таблиц Книги2. На первую картинку назначьте гиперссылку - для этого выделите картинку и выполните команду Вставка —> Гиперссылка и выберите файл Книга2. ОК. Это позволит автоматически обращаться к файлу Excel из Writer.*